# **Инструкция по регистрации на дистанционные курсы Академии ВОИС (ЦПТИ)**

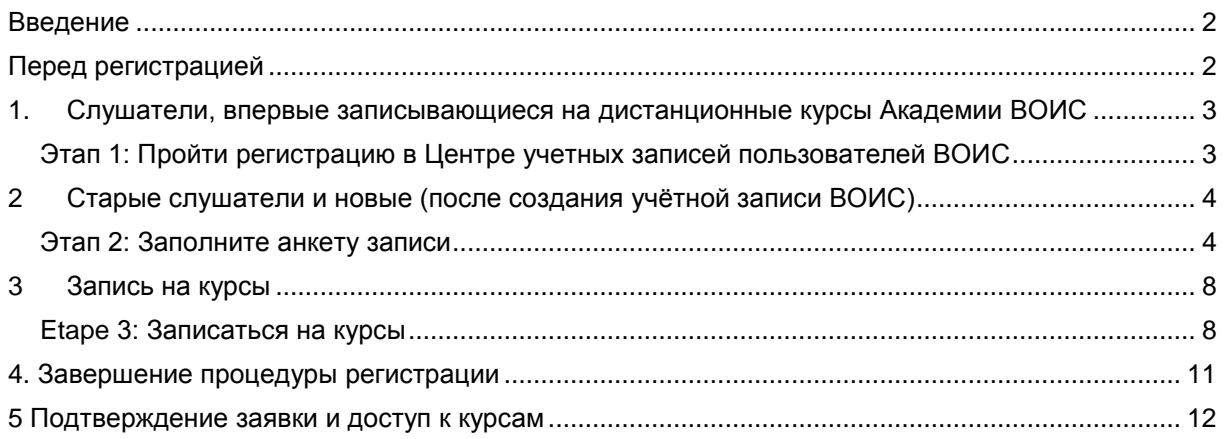

## **Дистанционные курсы Академии ВОИС**

### <span id="page-1-0"></span>**Введение**

Все дистанционные курсы, предлагаемые Академией ВОИС, представлены в каталоге курсов, который доступен по следующей ссылке: [https://welc.wipo.int.](https://welc.wipo.int/) Перечень курсов может варьироваться.

### <span id="page-1-1"></span>**Перед регистрацией**

Все желающие записаться на дистанционные курсы Академии ВОИС предварительно должны пройти регистрацию в Центре учетных записей пользователей ВОИС. Основной целью Центра является предоставление возможности слушателям вносить и обнавлять персональные данные, необходимые для доступа к информационным ресурсам ВОИС, а так же к дистанционным курсам Академии ВОИС.

Основным преимуществом Центра учетных записей пользователей ВОИС является то, что пользователь использует одно имя пользователя и пароль для доступа ко всем курсам Академии ВОИС.

Процедура регистрации очень проста. Единственным условием является то, что при регистрации слушатель должен использовать один электронный адрес.

Вы можете пройти регистрацию в Центре учетных записей пользователей ВОИС через платформу дистанционных курсов Академии ВОИС <https://welc.wipo.int/> при регистрации на курсы. Подробнее на странице 3 и 4.

#### **НА ЗАМЕТКУ:**

Те, кто уже принимал участие в дистанционных курсах Академии ВОИС и имеют регистрацию в Центре учетных записей пользователей ВОИС могут сразу преступить к регистрации на курсы следуя инструкции на странице 5-10.

### **ВАЖНО**

Чтобы обеспечить безопасность и сохранность персональной информации не забывайте выходить из системы и закрывать интернет браузер. Это особенно важно, если вы используете общий компьютер в локальной сети.

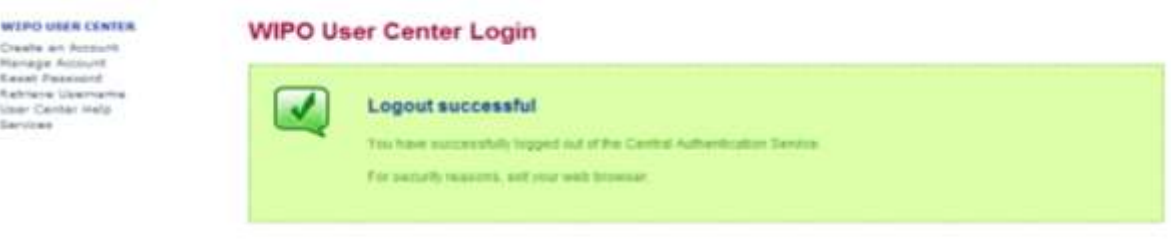

Scan Namng | ROD | Terms of cas

# <span id="page-2-0"></span>**1. Слушатели, впервые записывающиеся на дистанционные курсы Академии ВОИС**

### <span id="page-2-1"></span>*Этап 1: Пройти регистрацию в Центре учетных записей пользователей ВОИС*

(a) Пройдите по ссылке<https://www3.wipo.int/accounts/ru/usercenter/public/register.jsf>

(b) Заполните анкету, внеся всю необходимую информацию, включая электронный адрес, который будет использоваться для всей корреспонденции с ВОИС и Академией ВОИС.

Обратите внимание на требования, предъявляемые к паролю

Действующий пароль должен отвечать следующим требованиям:

- содержать хотя бы одну цифру
- содержать не менее 8 знаков

После того, как Вы внесли всю информацию, нажмите на кнопку "Создать учетную запись"

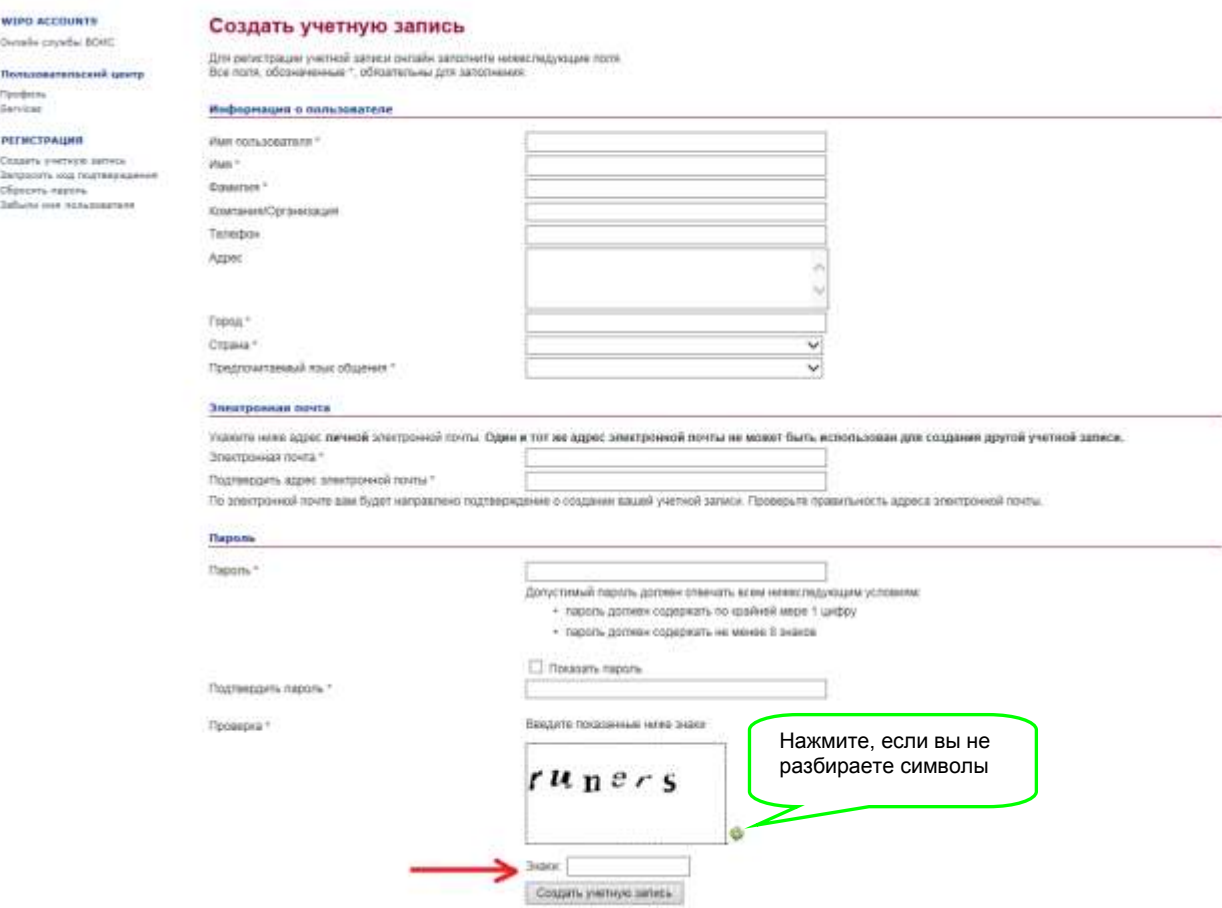

Вы получите письмо от Центра учетных записей пользователей ВОИС [noreply@wipo.int], который выглядит следующим образом:

### WIPO Accounts - Validate your account

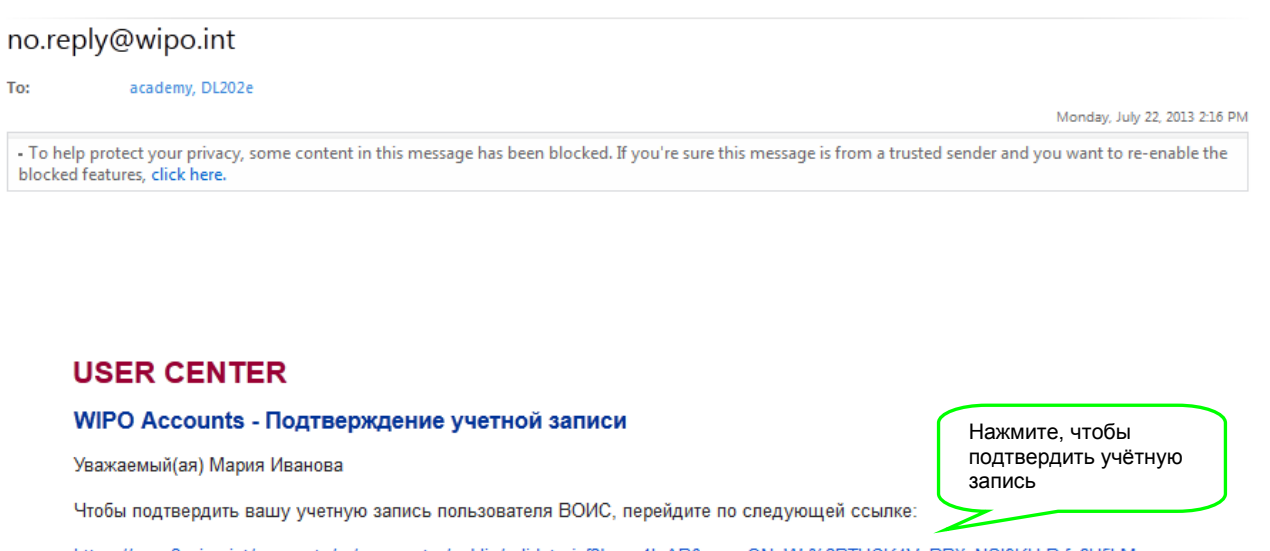

https://www3.wipo.int/accounts/ru/usercenter/public/validate.jsf?key=1leAB0ypmcONxWr%2BTUCK4VgPBXyNSI9KUrPrfg6UfjLM J6X84Rcys7rsOE%2FqUEwr

С уважением **WIPO Accounts** 

Нажмите на ссылку в письме от ВОИС [активна в течение 24 часов] или скопируйте и вставьте её в интернет браузер, чтобы создать имя пользователя и пароль и подтвердить учётную запись.

Пожалуйста, обратите внимание на требования, предъявляемые к паролю.

Нажмите на кнопку "Подтвердить учетную запись".

Вы увидите сообщение о том, что ваша учётная запись успешно активирована и получите подтверждающее письмо. **ЭТО ЕЩЁ НЕ ОЗНАЧАЕТ, ЧТО ВЫ ЗАПИСАЛИСЬ НА КУРСЫ. ЭТО ЗНАЧИТ, ЧТО ВЫ СОЗДАЛИ УЧЁТНУЮ ЗАПИСЬ, КОТОРАЯ ПОЗВОЛЯЕТ ВАМ ЗАПИСАТЬСЯ НА КУРСЫ.** 

Приступайте к Этапу 2

## <span id="page-3-0"></span>**2 Старые слушатели и новые (после создания учётной записи ВОИС)**

#### <span id="page-3-1"></span>*Этап 2: Заполните анкету записи*

Анкета включает личные данные и информацию о профессиональной деятельности. **Пожалуйста, убедитесь, что вы полностью внесли личные данные и информацию о профессиональной деятельности перед тем, как приступить к записи на курсы.** 

a) Пройдите по ссылке : [https://welc.wipo.int/index\\_ru.php](https://welc.wipo.int/index_ru.php)

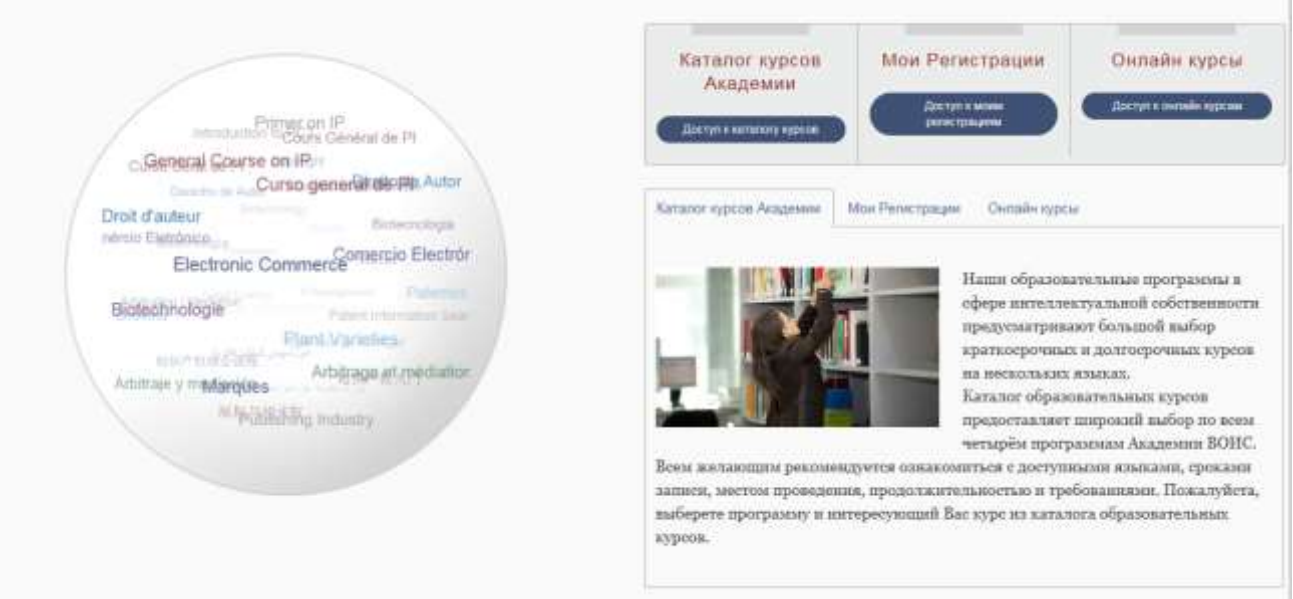

b) Выберете вкладку "Доступ к моим регистрациям". В случае необходимости введите имя пользователя и пароль вашей учётной записи ВОИС.

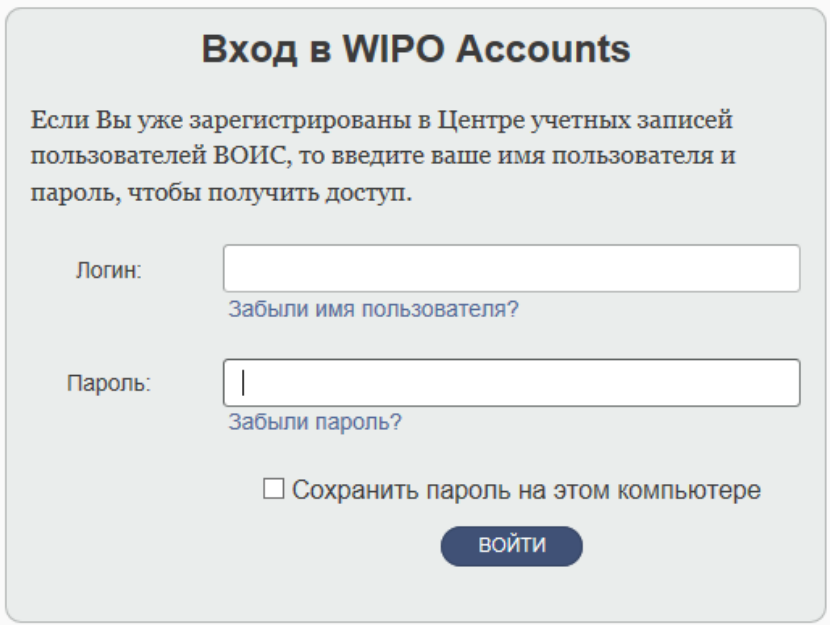

c) В меню слева в первую очередь выбирете **"Изменить личные данные"**. Внесите всё обязательную информацию. Если у вы не располагаете необходимой информацией внесите "неизвестно" или "нет информации" в поле текста и "123" в строке для добавления цифр.

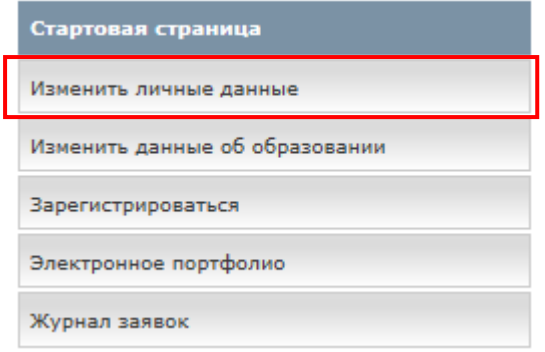

d) Изменение личных данных

Во время изменения личных данных выберите **Работающий** (даже если вы являетесь в данный момент студентом) а разделе **Род деятельности.**

**Убедитесь, что вы выбрали ЦПТИ (TISC) из выпадающего меню раздела "Род деятельности". Это необходимо, чтобы ваша заявка прошла по процедуре получения стипендии. Не выбирайте Сферу образования, даже если в настоящий момент вы работаете в данной области.**

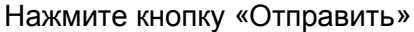

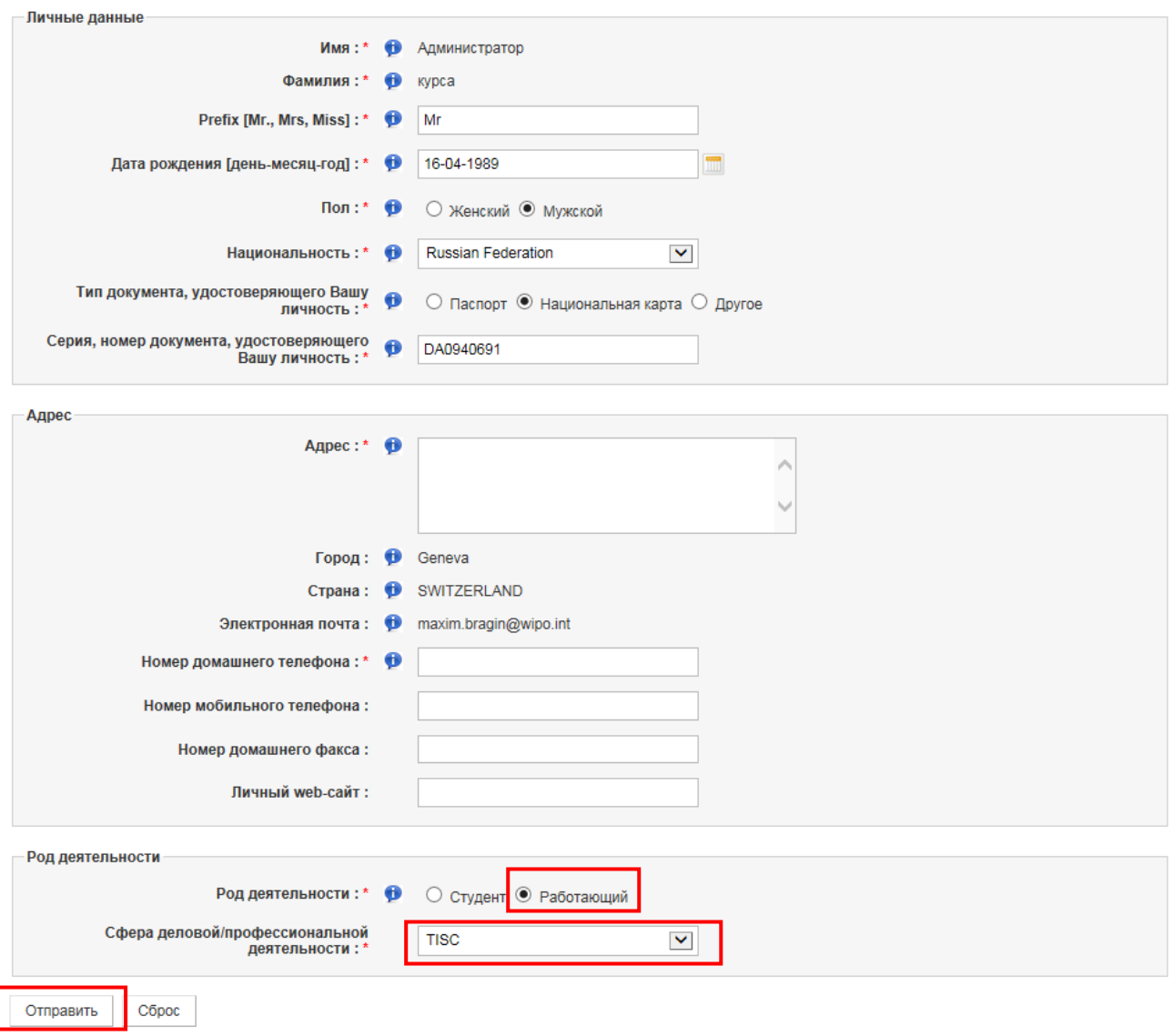

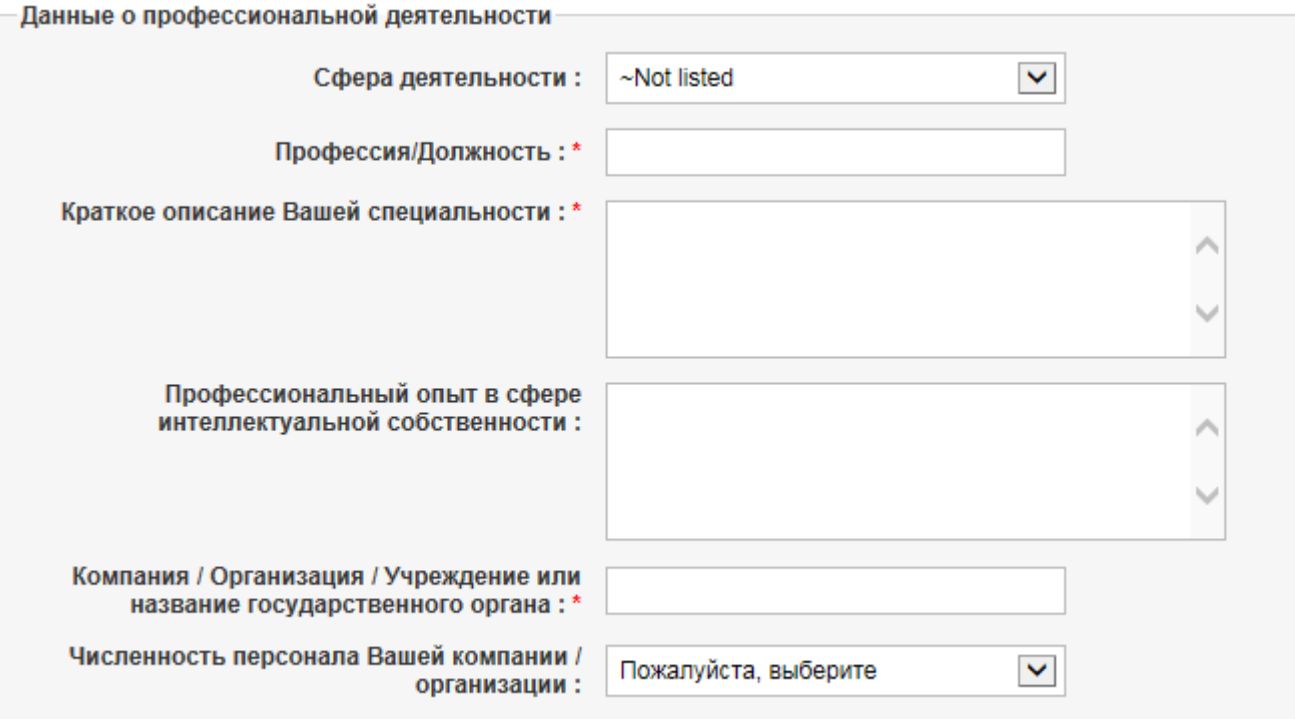

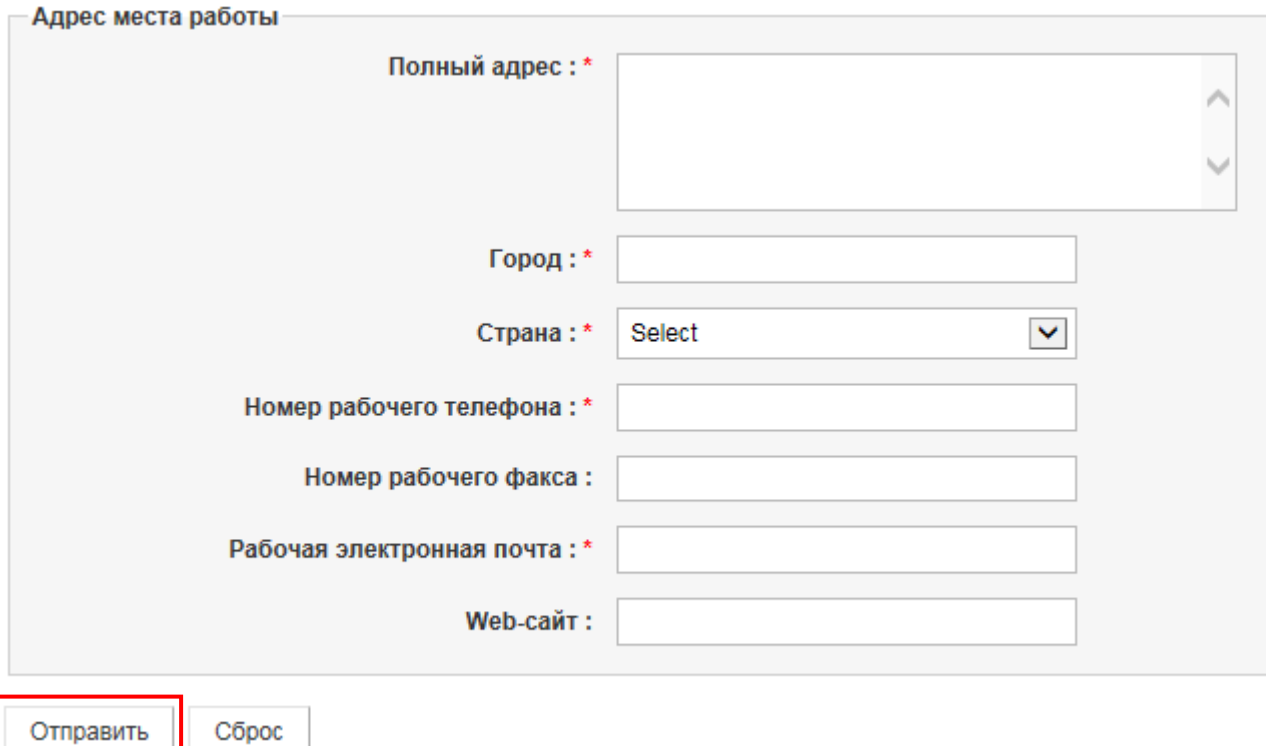

Внесите всю обязательную информацию и нажмите кнопку Отправить

# <span id="page-7-0"></span>**3 Запись на курсы**

### <span id="page-7-1"></span>*Etape 3: Записаться на курсы*

a) Нажмите на кнопку Зарегистрироваться, чтобы перейти к списку курсов, открытых для записи

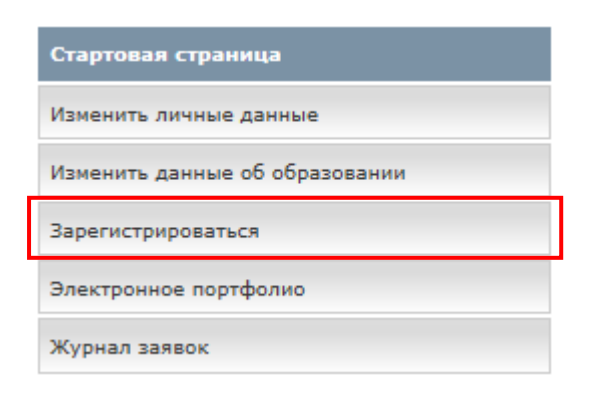

### b) Выберите Программу дистанционного обучения Академии ВОИС.

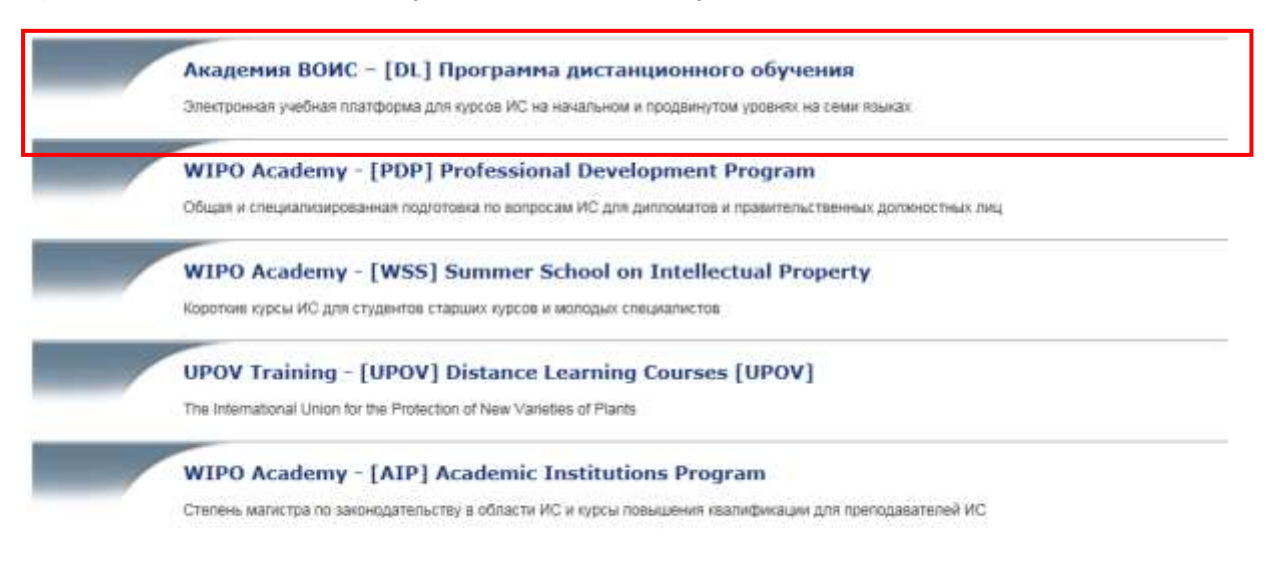

### с) Выберите интересующий Вас курс и нажмите кнопку "Зарегистрироваться"

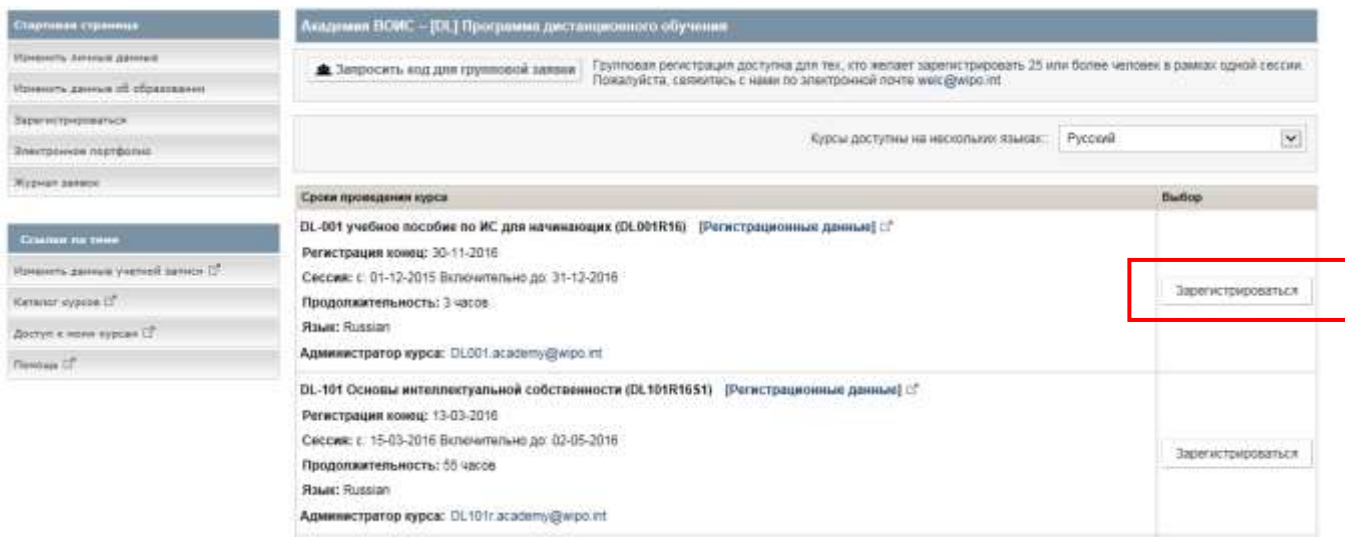

Вы увидите напоминание о том, что вам необходимо загрузить рекомендательное письмо на получение стипендии.

Чтобы загрузить рекомендательное письмо необходимо просто нажать на кнопку « Загрузить », потом выберите необходимый документ и нажмите кнопку « Отправить » и продолжите запись на курс.

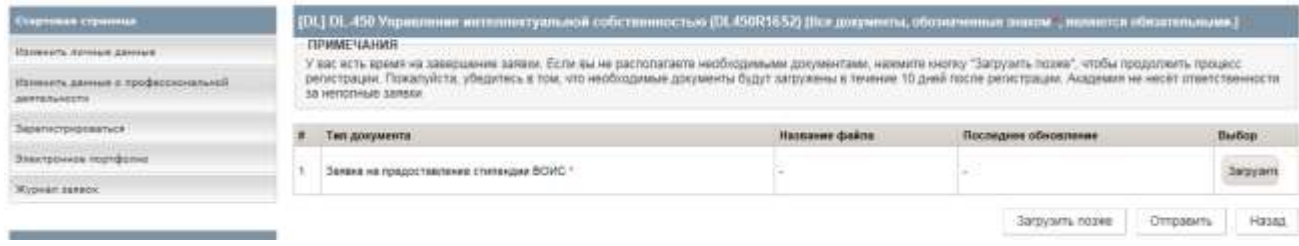

Если у вас нет необходимого документа нажмите кнопку « Загрузить позже », чтобы продолжить запись на курс.

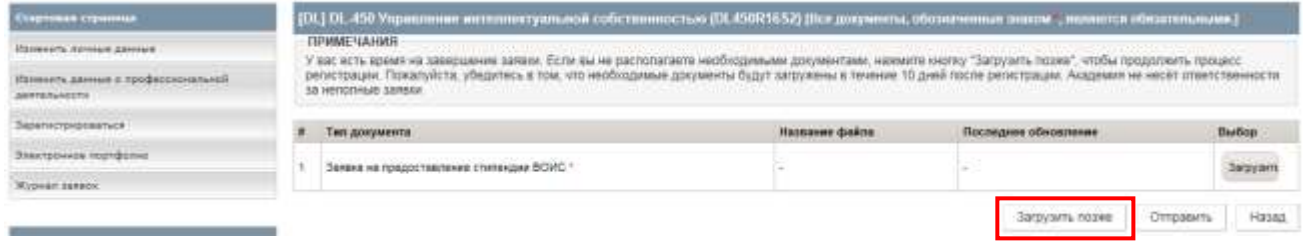

### d) Форма заявки на получение финансирования.

Участникам от ЦПТИ (TISC) необходимо внести дополнительную информацию, чтобы завершить процедуру получения стипендии для участия в курсе. Кандидатам от ЦПТИ необходимо внести данные руководителя национального офиса по ИС или координатора ЦПТИ.

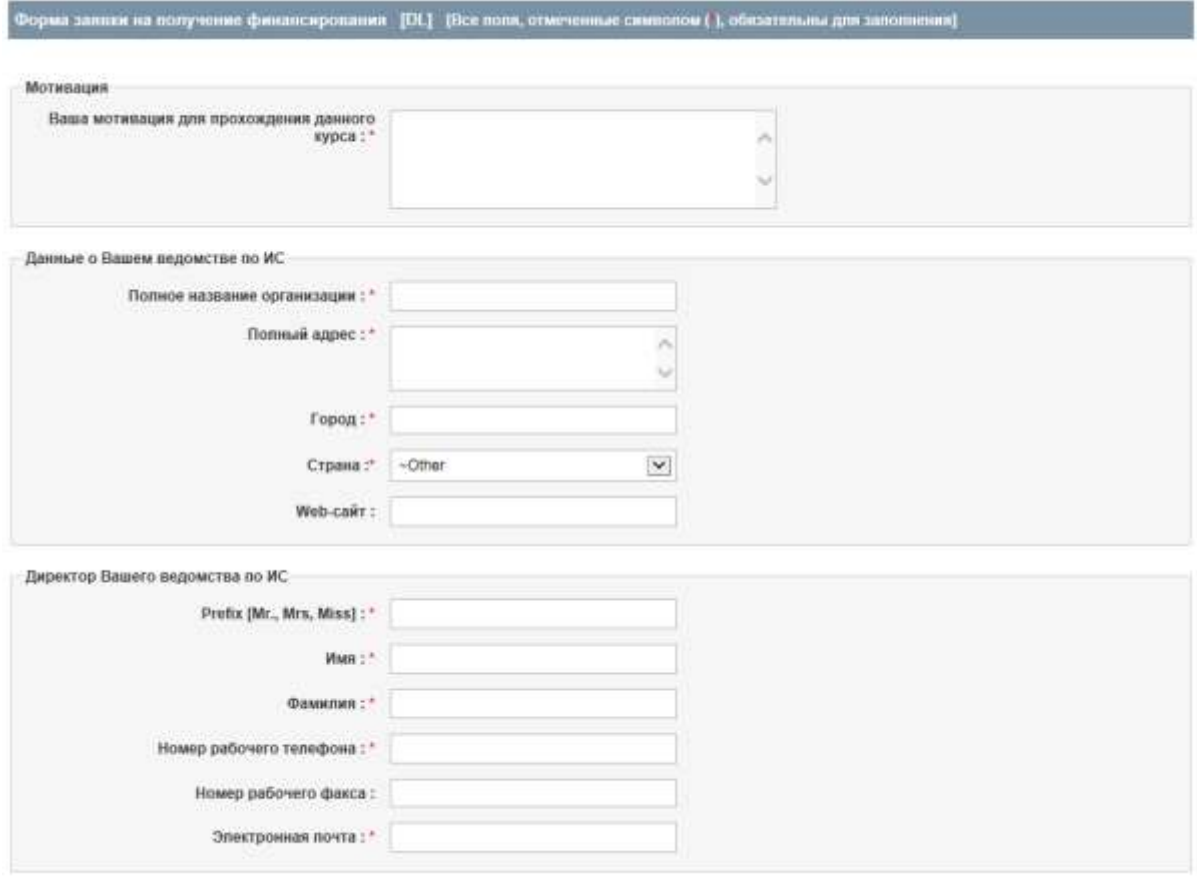

#### e) Проверка правильности данных

### Участникам необходимо проверить правильность данных о курсе, сессии, языке, стоимости и т.д. Если вся информация верна, поставьте галочку в разделе "Подтверждение"

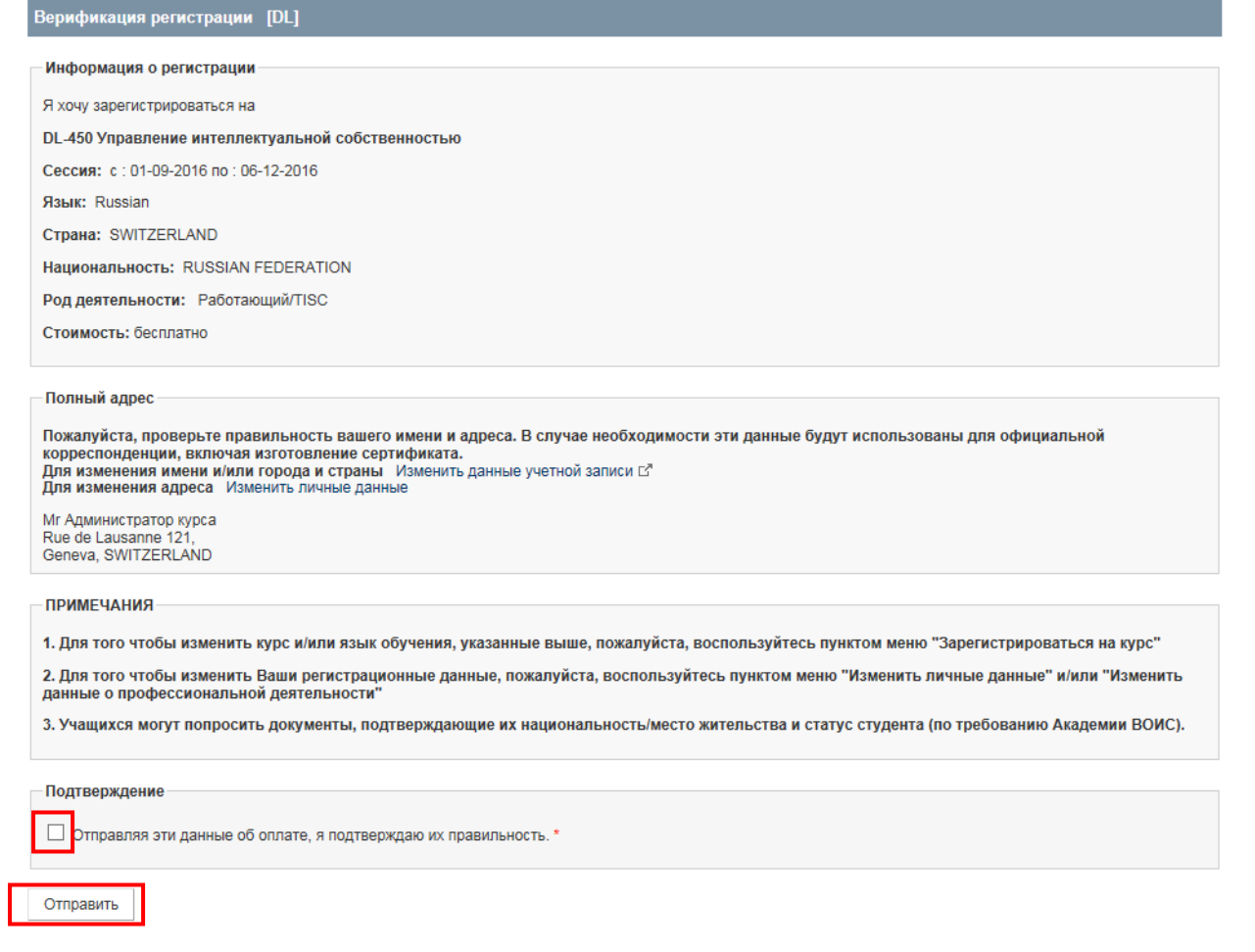

### f) Отправьте заявку нажав кнопку "Отправить"

**\_\_\_\_\_\_** Конец записи\_\_\_\_\_

Нажав на « Стартовую страницу » в меню слева, вы попадете в раздел « Мои заявки »

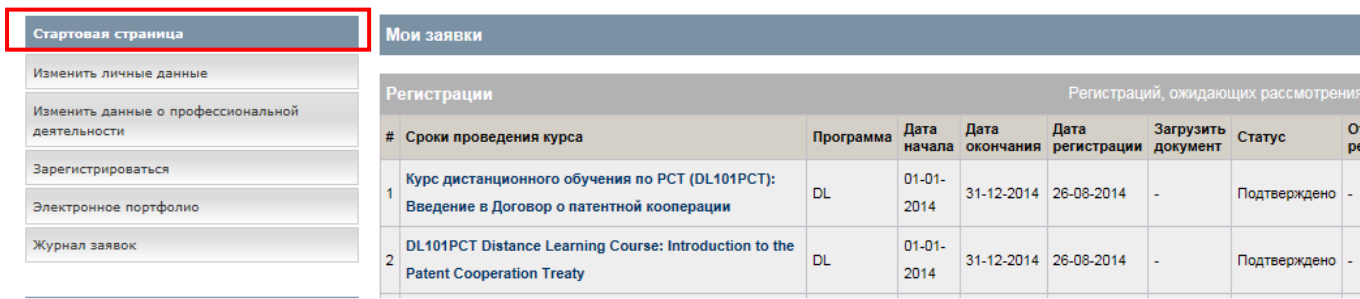

В заявках на участия будет отображаться информация о документах, которые не были загружены, и которые необходимо загрузить.

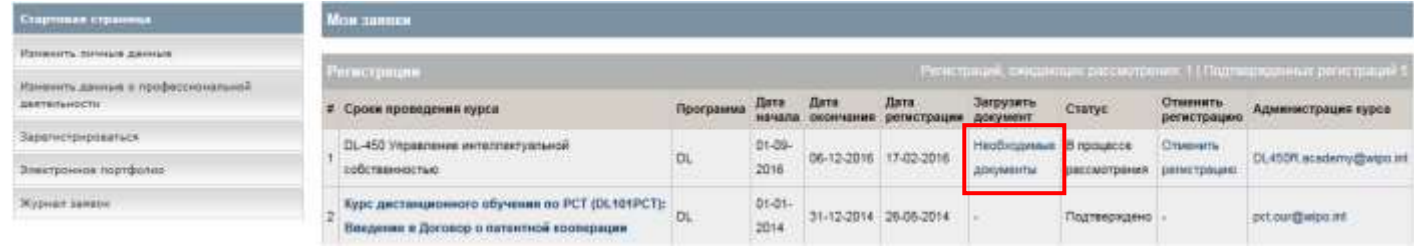

# <span id="page-10-0"></span>**4. Завершение процедуры регистрации**

Электронное письмо от Центра учетных записей пользователей ВОИС будет отправлено на Электронный адрес руководителя национального офиса ИС или координатора ЦПТИ в копии с вами.

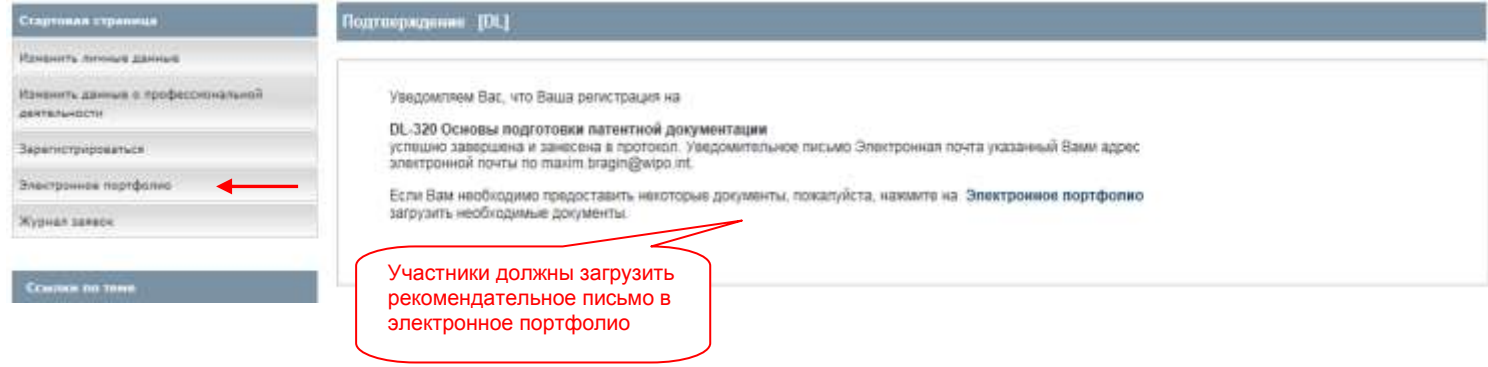

Загрузить заявку (рекомендательное письмо) на получение стипендии ВОИС

- a) Из выпадающего списка выберите: « Заявка на предоставление стипендии ВОИС »
- b) Нажмите на кнопку «Выберите файл для загрузки", чтобы выбрать и загрузить файл.

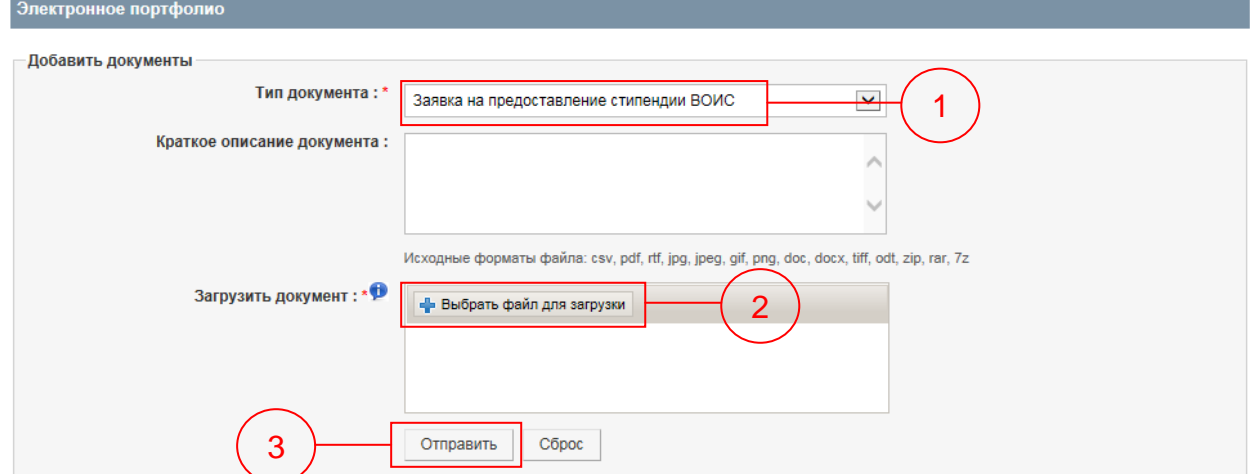

c) Когда файл загрузился, нажмите кнопку «Отправить».

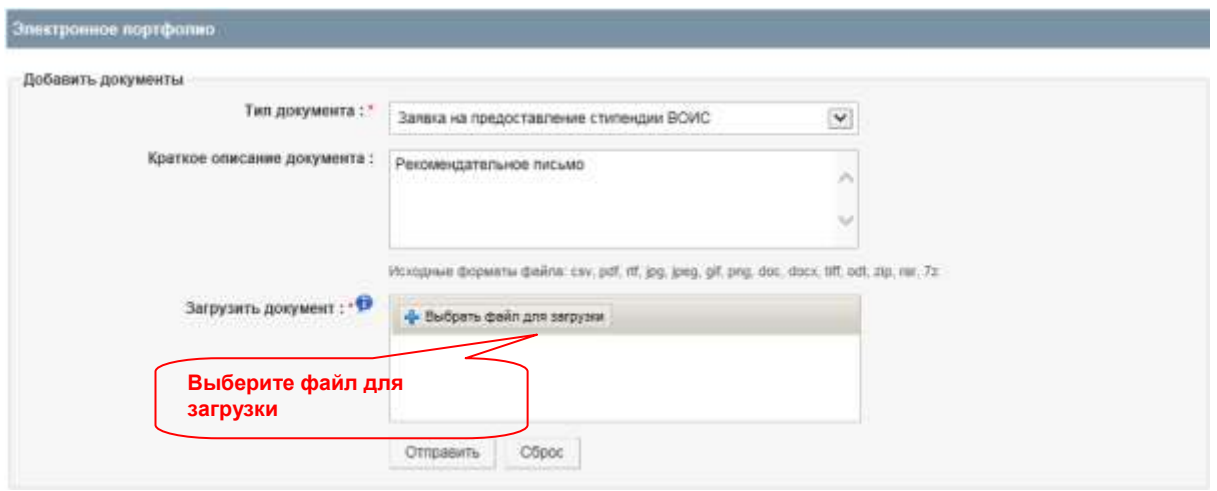

d) Вы увидите подтверждение того, что документ был загружен

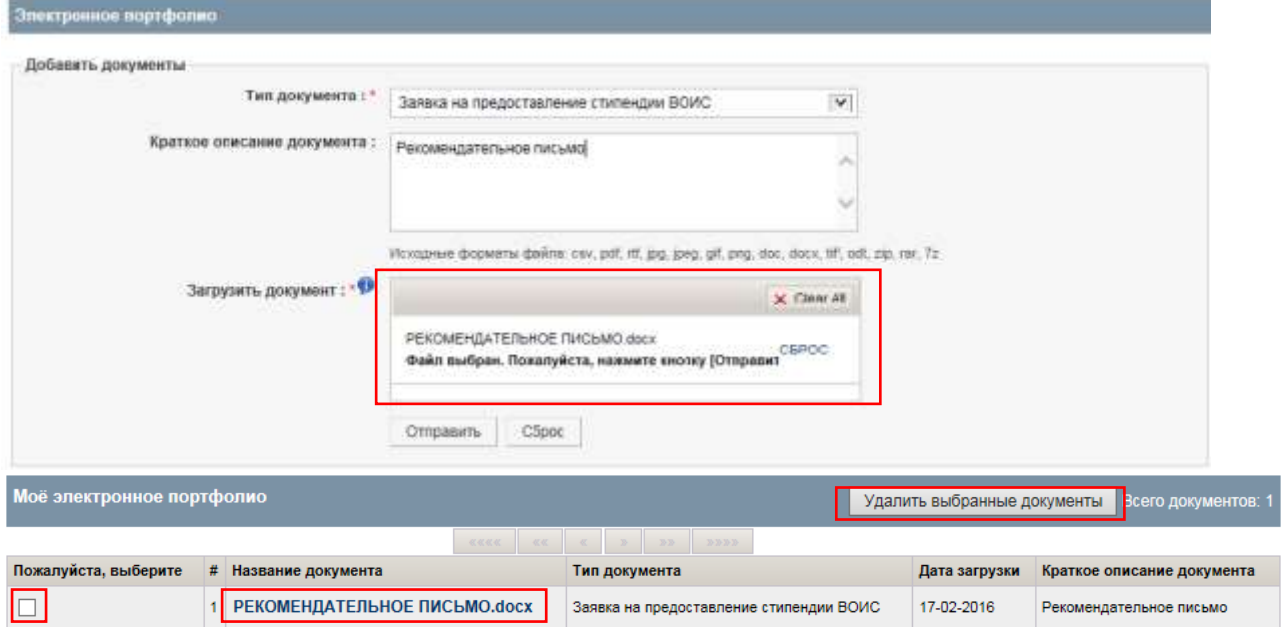

Вы можете удалить загруженные документы из вашего электронного портфолио. Выберите документ и нажмите кнопку «Удалить выбранные документы».

### <span id="page-11-0"></span>**5 Подтверждение заявки и доступ к курсам**

Когда академия ВОИС завершит обработку вашей заявки на получение стипендии, и если ваша заявка будет одобрена, вы увидите при доступе к вашей учетной записи, что запись на курс подтверждена.

Если запись на курс подтверждена, вы получите приветственное сообщение от администратора курсов в начале курса.

**Чтобы открыть курсы, после того, когда они станут доступны (смотрите даты начала курсов), пройдите по ссылке [https://welc.wipo.int](https://welc.wipo.int/) и нажмите "Онлайн курсы"**

**\_\_\_\_\_\_\_\_\_\_\_\_\_**